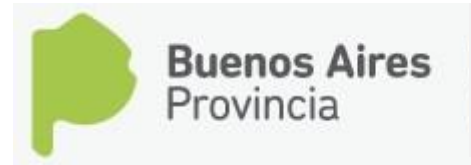

DIRECCIÓN DE EDUCACIÓN SUPERIOR PRE INSCRIPCION ONLINE CICLO LECTIVO 2019

# **INSTRUCTIVO PRE INSCRIPCIÓN 2019**

**Para comenzar con su pre-inscripción del ciclo lectivo debe realizar los siguientes 3 pasos:**

# **Paso 1**: **Pedir Código**

En la pantalla de inicio encontrará del lado superior derecho el botón "**Aún no tengo código**".

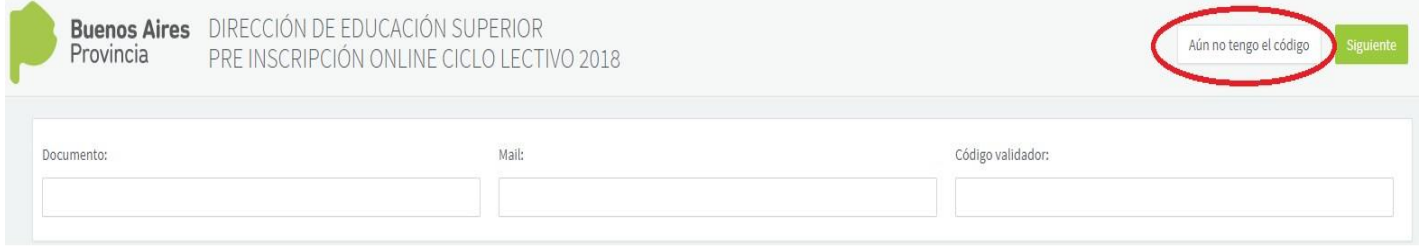

Al hacer clic en esta opción, nos solicita el ingreso de tres datos obligatorios: Sexo, Documento y Mail.

*Importante: El correo que ingrese será en el cual recibirá el código solicitado.*

#### Luego recibirá un mensaje de confirmación de sus datos, si todo es

correcto para continuar, haga clic en el botón

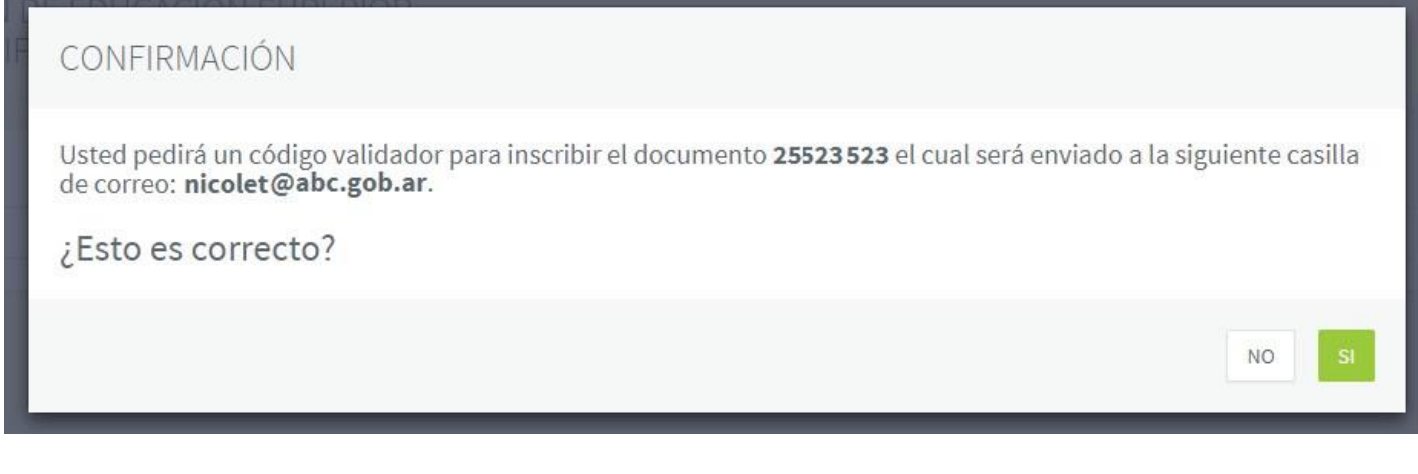

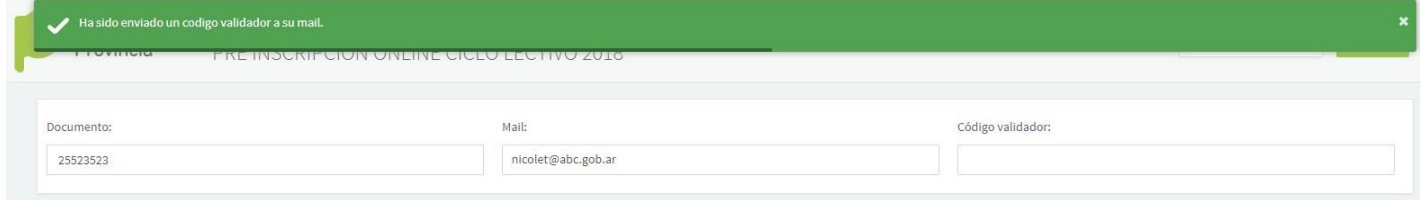

Verifique su correo, al hacerlo recibirá uno nuevo de noreply@abc.gob.ar con asunto **"CODIGO DE INGRESO A LA PRE INSCRIPCIÓN 201X"** y su número de código validador.

A continuación debe ingresar el código validador (que ha recibido anteriormente por mail) y verificar los datos que aparecen de su Documento y Mail.

Luego continué con el botón siguiente que se encuentra en la parte superior derecha de la pantalla.

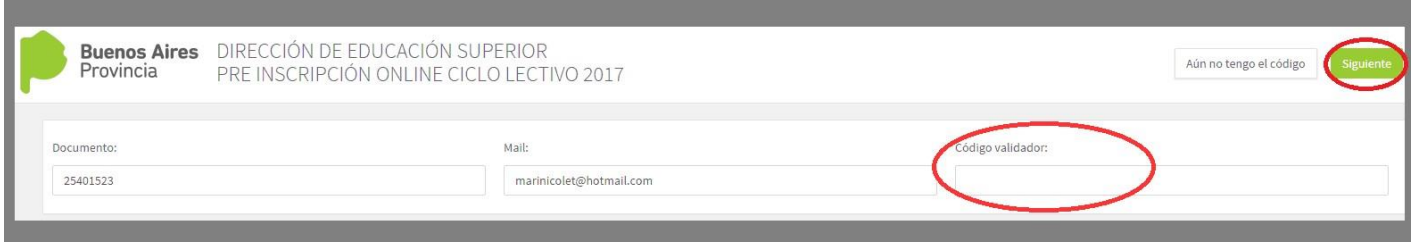

## **Paso 2: Completar la planilla de Pre Inscripción**

#### Pasamos a obtener la planilla de preinscripción, que dividiremos en 3 partes: "**Datos Personales**", "**Agregar Pre Inscripción**" y "**Pre Inscripciones Activas**".

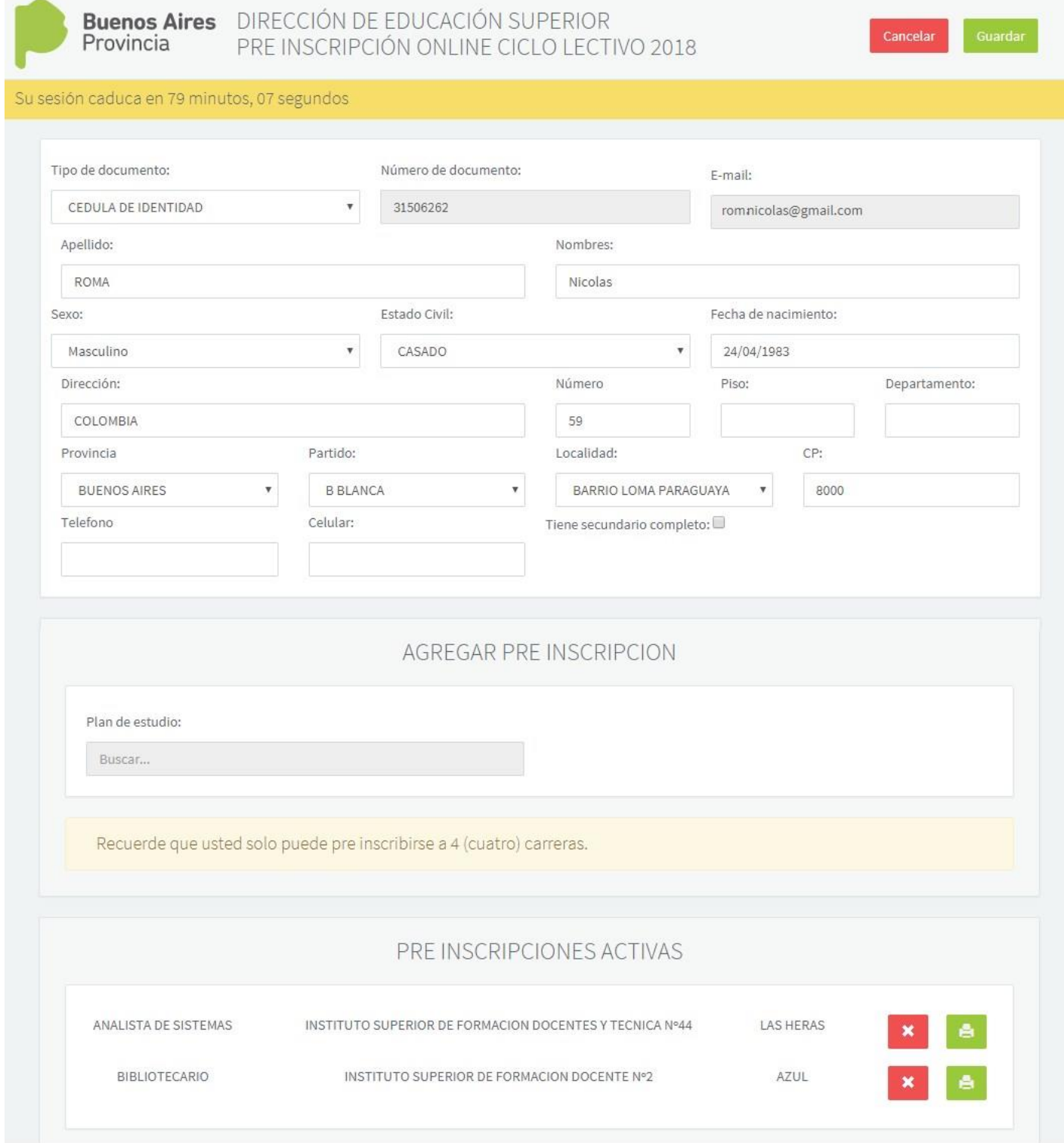

Ejemplo: Pantalla completa de la Planilla de Pre Inscripción

En ésta primer parte, todos los datos requeridos son obligatorios, verifique si los datos son correctos y/o si es necesario completar la planilla.

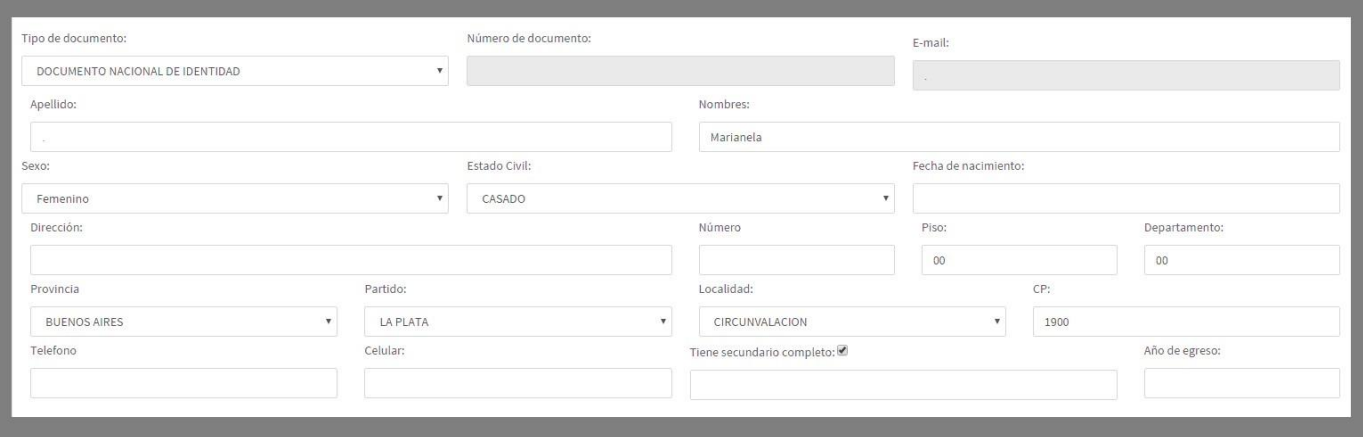

Ejemplo: Parte 1: Datos Personales

Luego en "**Agregar Pre Inscripción**" podrá ingresar los planes de estudios

*Importante: Recuerde que solo puede pre inscribirse en 4 carreras.*

Para seleccionar un plan de estudio ubique su cursor en **Buscar…** 

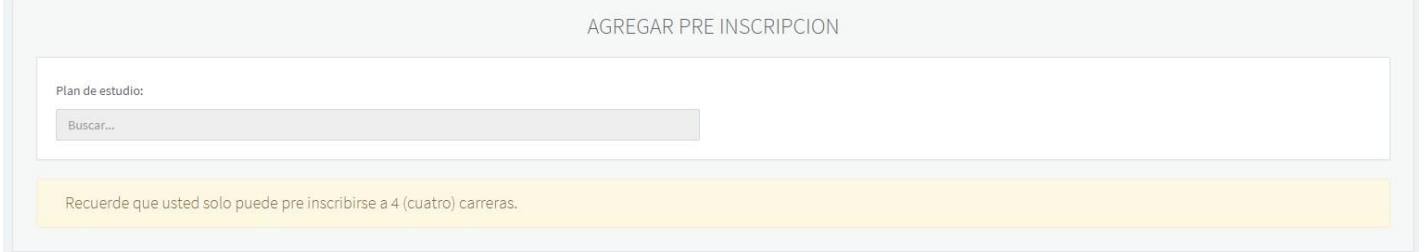

Ejemplo: Parte 2: Agregar Pre Inscripción

Al realizar la búsqueda se habilita una nueva pantalla con todos los planes de estudios (ver pantalla siguiente).

Q

Buscar..

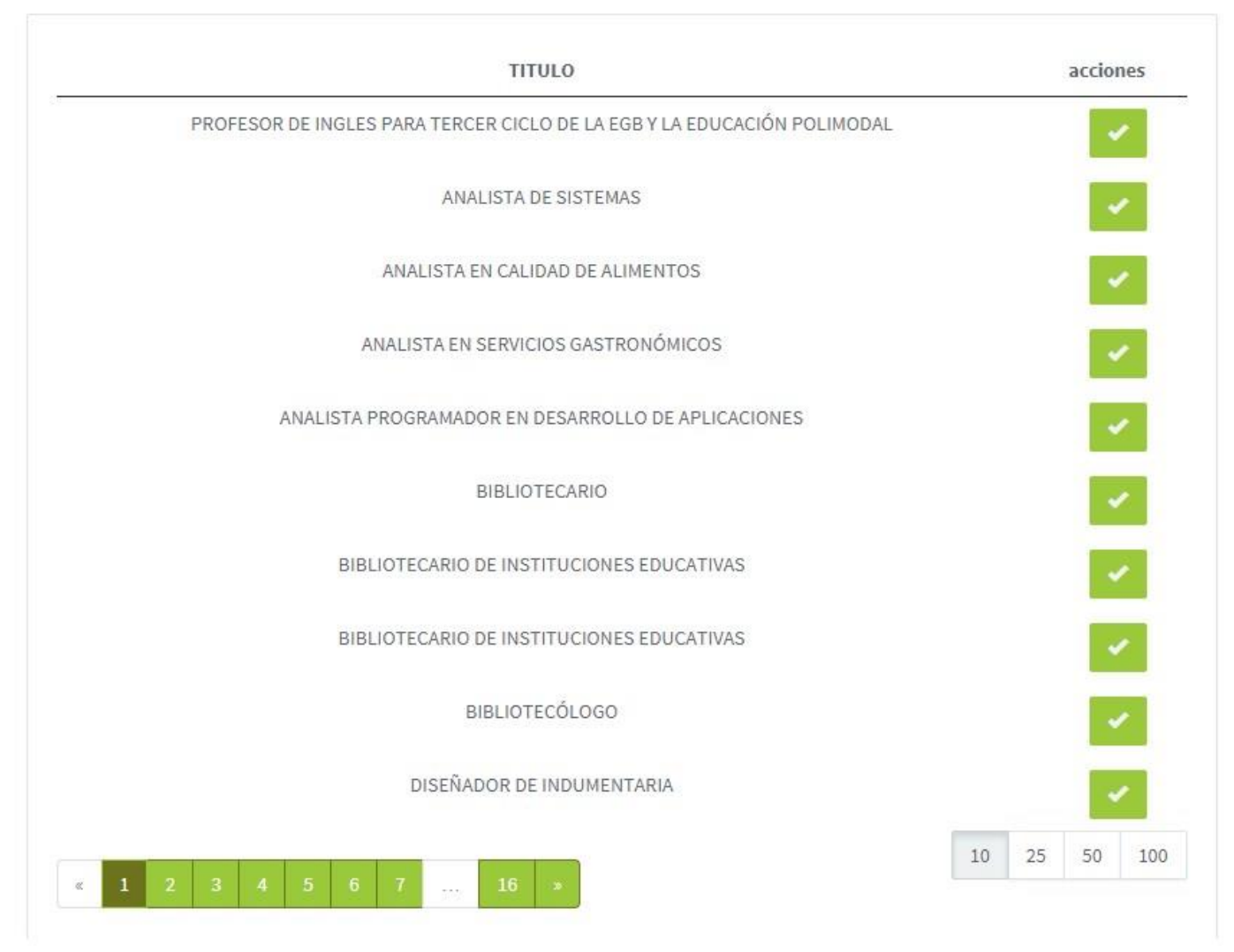

Ejemplo: Pantalla seleccionar planes de estudios

Desde "**acciones**" puede seleccionar el **título** solicitado. Para facilitar su búsqueda, ingrese en Buscar… (que se encuentra en la parte superior de la pantalla).

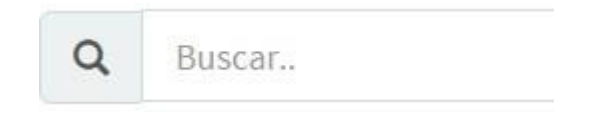

Al elegir un plan de estudio, se habilita la opción de **Establecimiento.**  Para seleccionar un establecimiento ubique su cursor en **Buscar…** 

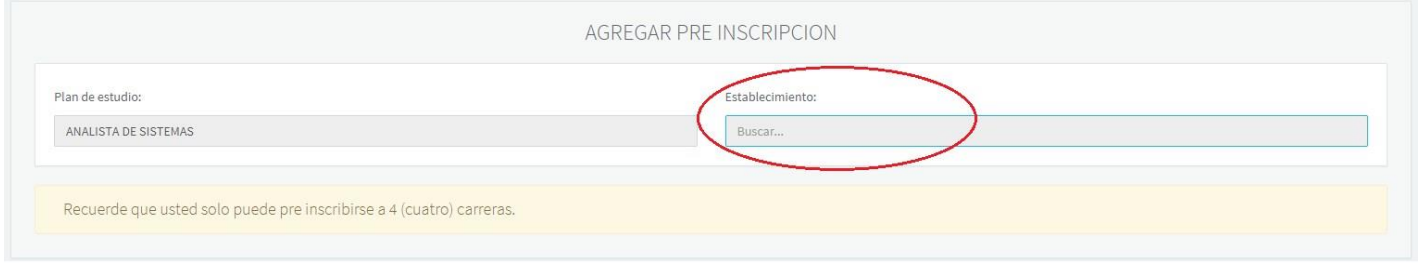

Desde "**acciones**" puede seleccionar el **establecimiento** o realizar una búsqueda desde la opción **Buscar…**

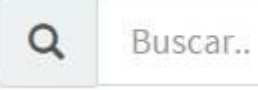

Establecimientos

 $\alpha$ Buscar..

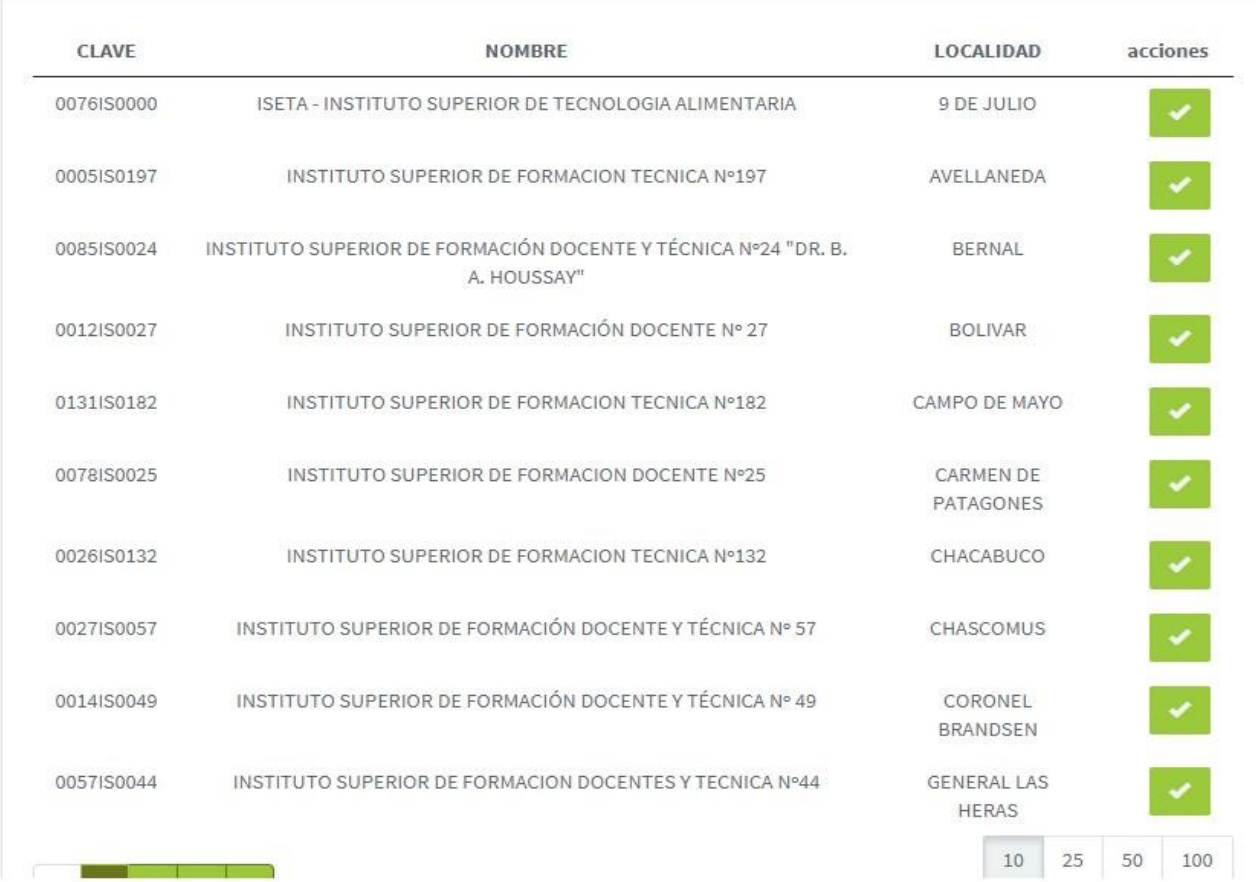

Ejemplo: Pantalla de Establecimientos

Los datos seleccionados del plan de estudio y establecimiento aparecerán en el sector de "**Pre Inscripciones Activas**".

*Importante: La opción para imprimir estará deshabilitada ya valua que se habilita una vez que se guarden los datos con el*  Guardar *botón (ubicado en la parte superior derecha de la pantalla). Es importante también destacar que debe Guardar los datos una vez cargada la planilla.*

Como dijimos anteriormente en el sector de "**Pre Inscripciones Activas**" encontramos el/los título/s ingresado/s con las opciones para eliminar e imprimir **KKL (Ver ejemplo siguiente).** 

### *Importante: Recuerde que solo puede pre inscribirse en 4 carreras.*

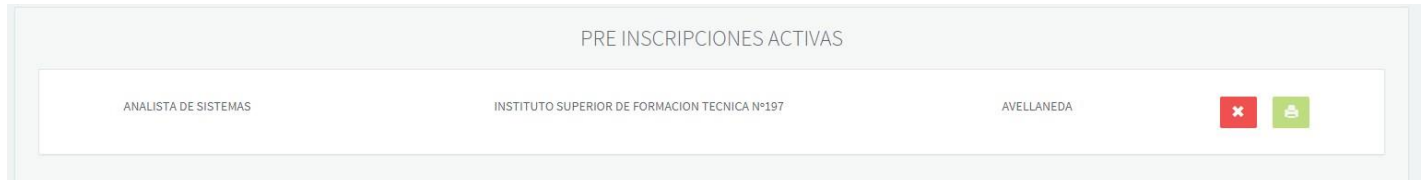

La opción de *eliminar* **de la contacta el para el para incorporar uno** nuevo a su pre-inscripción.

*Importante: Una vez que imprime una un título ya NO podrá eliminarlo para reemplazarlo por uno nuevo.*

Recibirá un aviso de confirmación. Si es correcto continúe con el botón

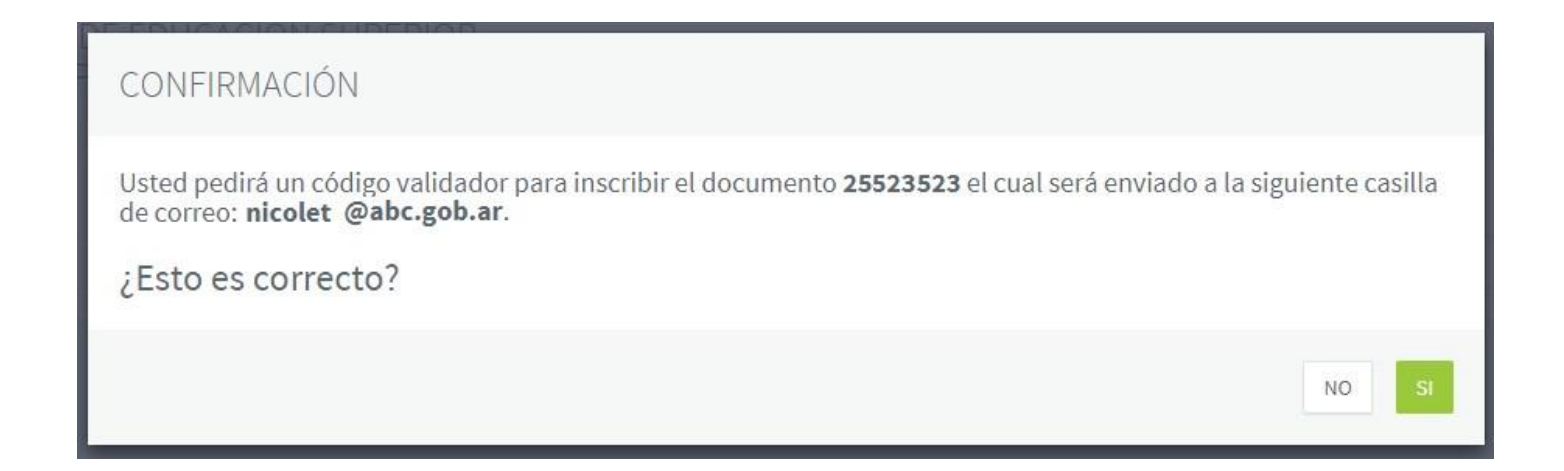

Al realizar la impresión recibirá una "**Constancia de pre inscripción"** como se ve en el ejemplo siguiente.

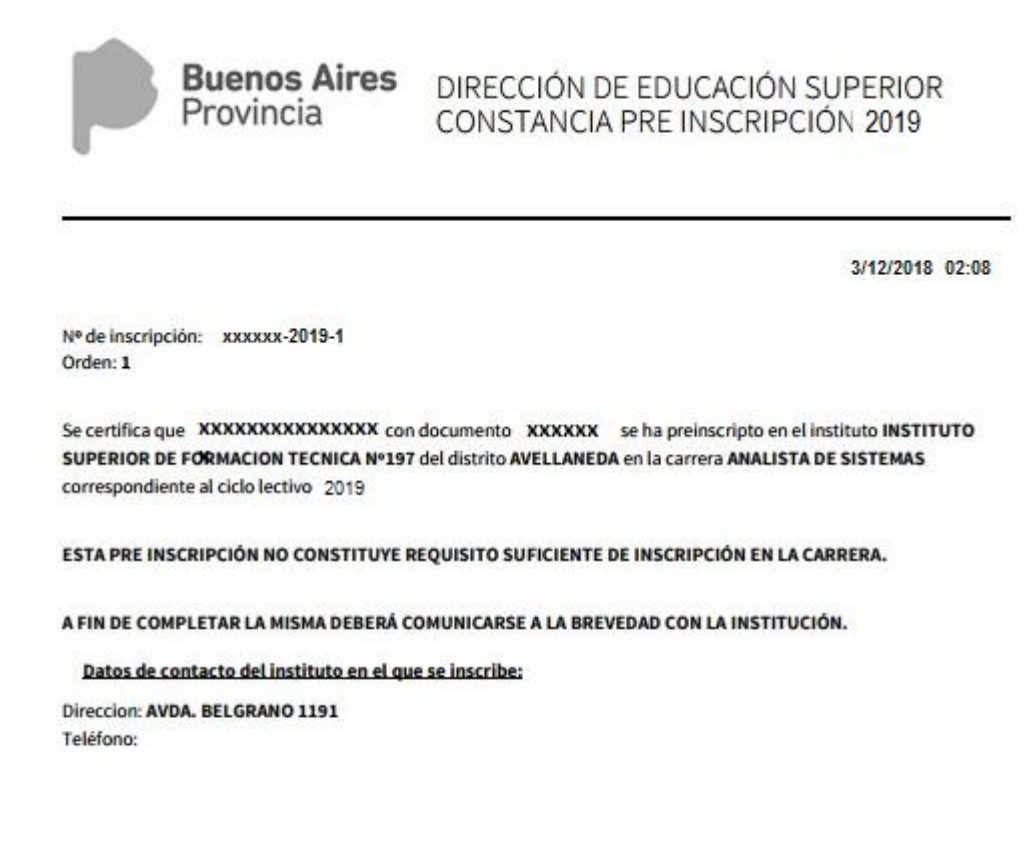

# **Paso 3: Como ingreso nuevamente a la Pre Inscripción**

Al ingresar nuevamente, complete los datos requeridos Documento, Mail y el Código Validador (ya solicitado anteriormente) y continué con el botón

Siguiente

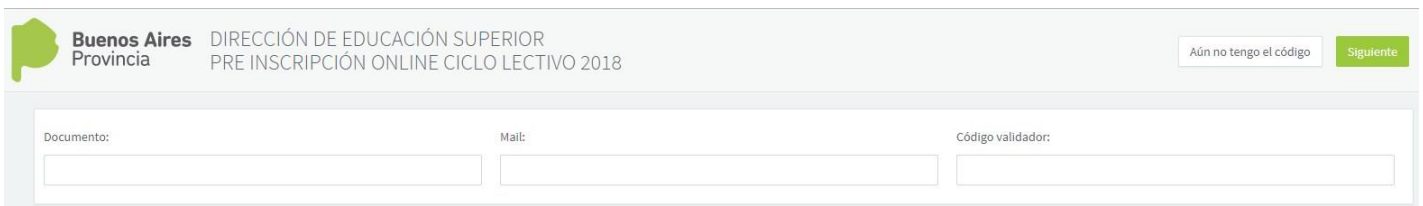